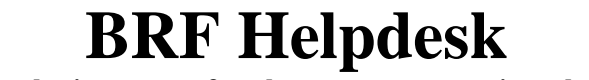

**(to submit requests for phone, computer, printer help)** 

BRF Helpdesk may be accessed at http://services.brf.org/helpdesk

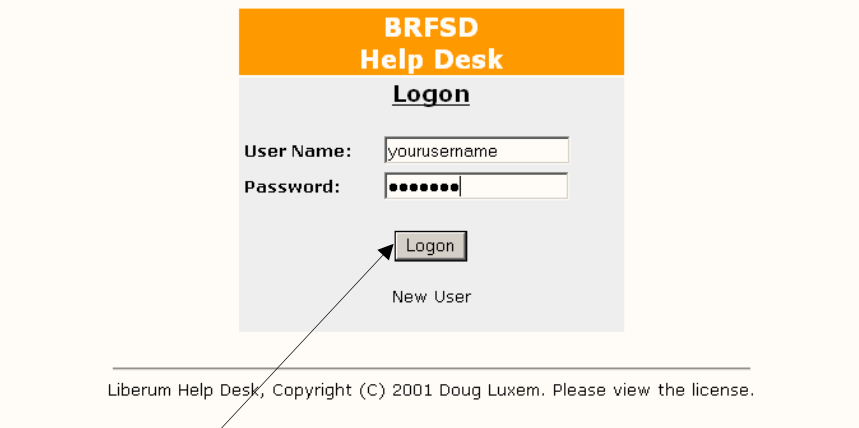

Log into the Help Desk using your usual *username (first five letters of your last name& first three of your first name)*  The default password has been set to *learning4357* – you can change this after logging in

Click on **Logon** 

**Please check your information, if anything is incorrect, please click on the Edit Information link towards the bottom of the page and make any corrections. (New users – I didn't have room numbers or phone extensions for many of you so please make sure you update that information)** 

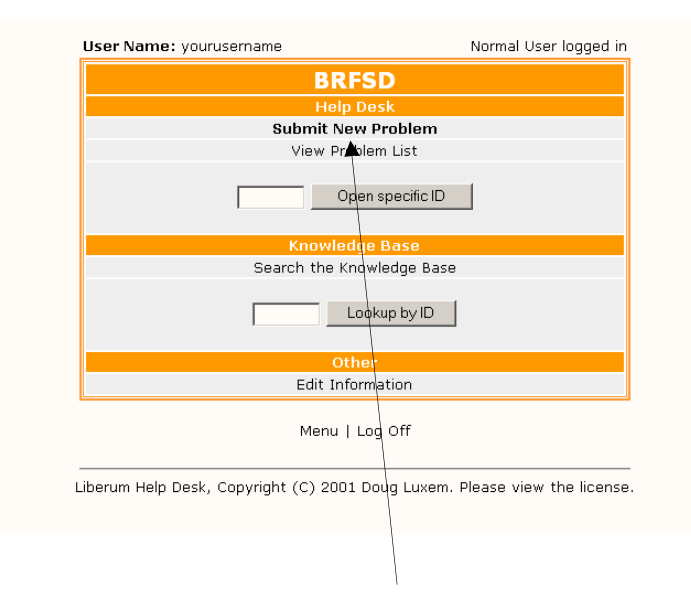

To enter a new problem, click on the **Submit New Problem** link

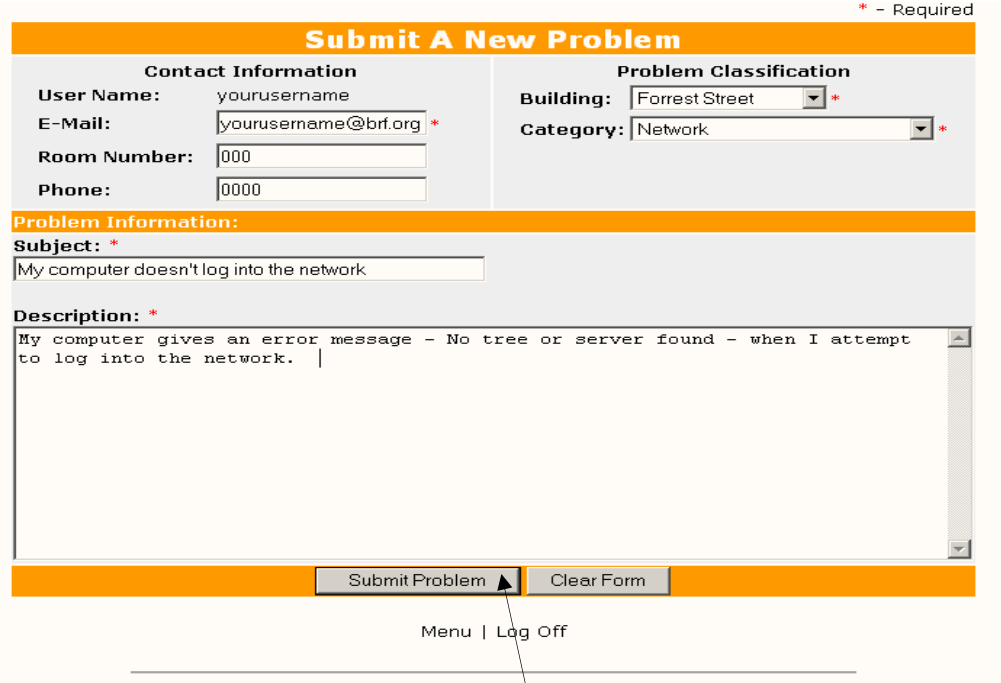

Liberum Help Desk, Copyright (C) 2001 Doug Luxem. Please view the license.

The first time you log on, please make sure that all your information is correct – Email address, Room Number, Phone, Building.

Click on the down arrow by Category and select the category that best describes your issue. If you are unsure or the category doesn't exist, click on Other.

Click in the box under Subject and enter a short summary of your problem. Be as specific as possible here.

Click in the box under Description and enter a longer description of your problem – once again be as specific as possible and include any information you think may be pertinent. Once you have the information entered, click on **Submit Problem**

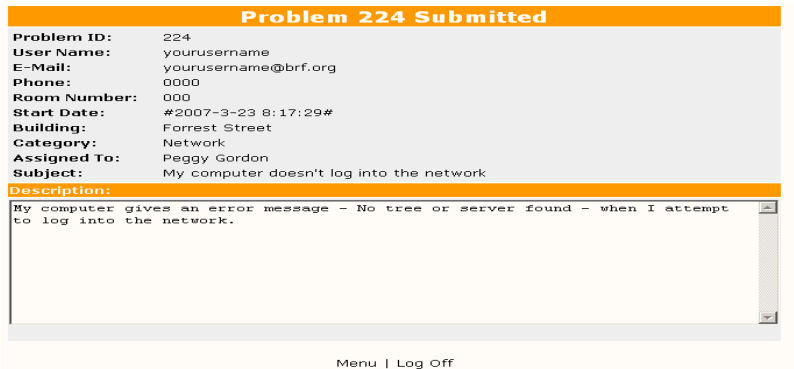

.<br>Liberum Help Desk, Copyright (C) 2001 Doug Luxem. Please view the license.

Once the problem is submitted, you can either return to the Main Menu or Log Off You can check on the status of a problem, see who is assigned to it, what's has been done, or add additional notes at any time.

Follow the first step to log on to the Helpdesk website

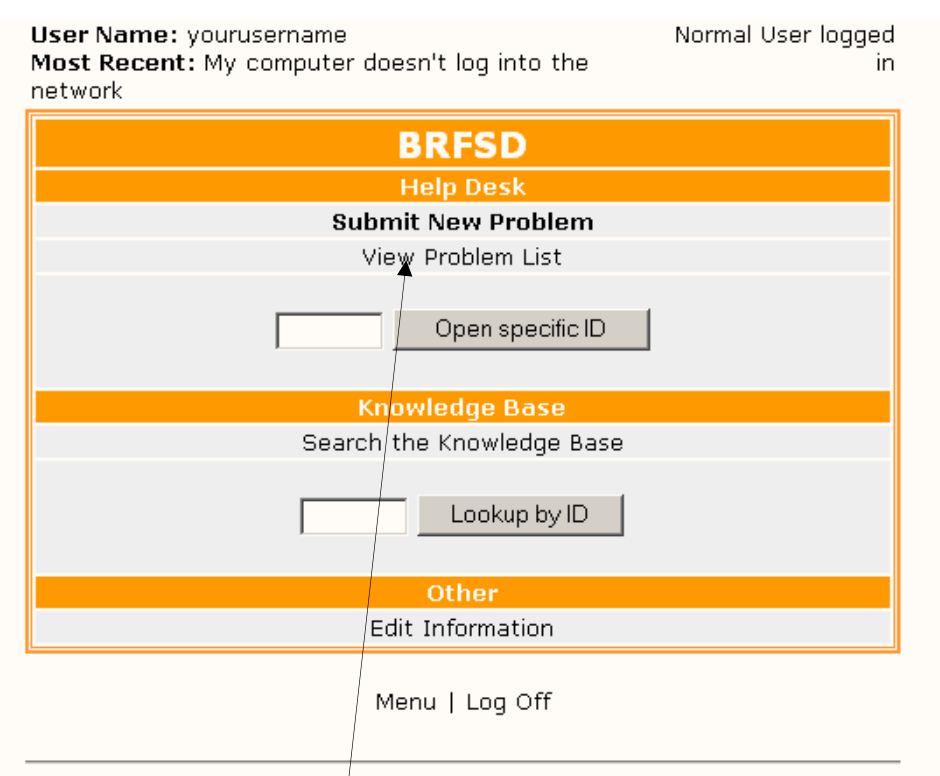

Liberum Help Desk, Copyright (C) 2001 Doug Luxem. Please view the license.

At the top of the screen, you will see your most recent problem listed. Under the **Submit New Problem** link, there is a **View Problem List** link. Click on this to view the list of problems you have submitted.

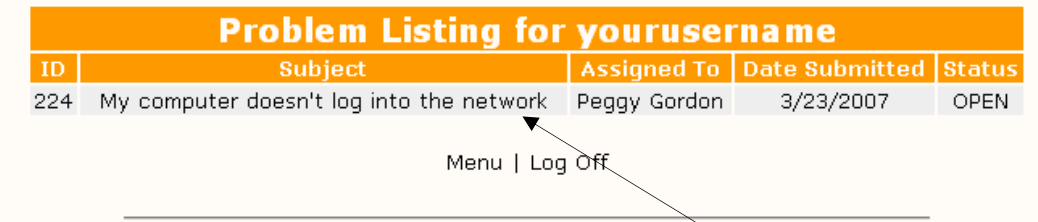

Liberum Help Desk, Copyright (C) 2001 Doug Luxem. Please view the license.

At this screen you will the problems listed, who is assigned, the date you submitted the workorder and the status – Open, In Progress, Closed. Click directly on the problem to see more specifics about the status.

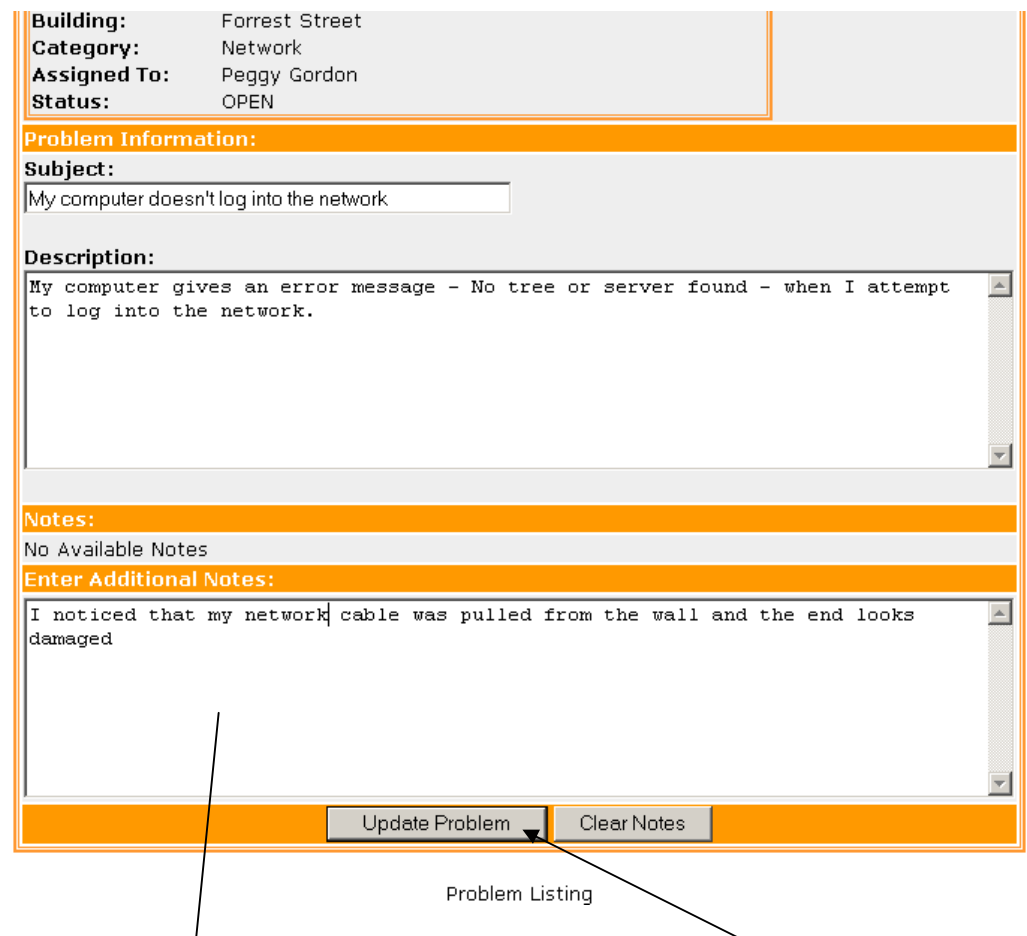

You can add additional notes at this screen. Click on **Update Problem** to add the new notes to the work order.

**Problem 224 is Updated** 

View the details of Problem 224.

Menu | Log Off

Liberum Help Desk, Copyright (C) 2001 Doug Luxem. Please view the license.

Once you are at the Problem is Updated screen, you can return to the Menu or Log Off

## **Changing your password**

Follow step one to log on or click on Menu to return to the Menu screen.

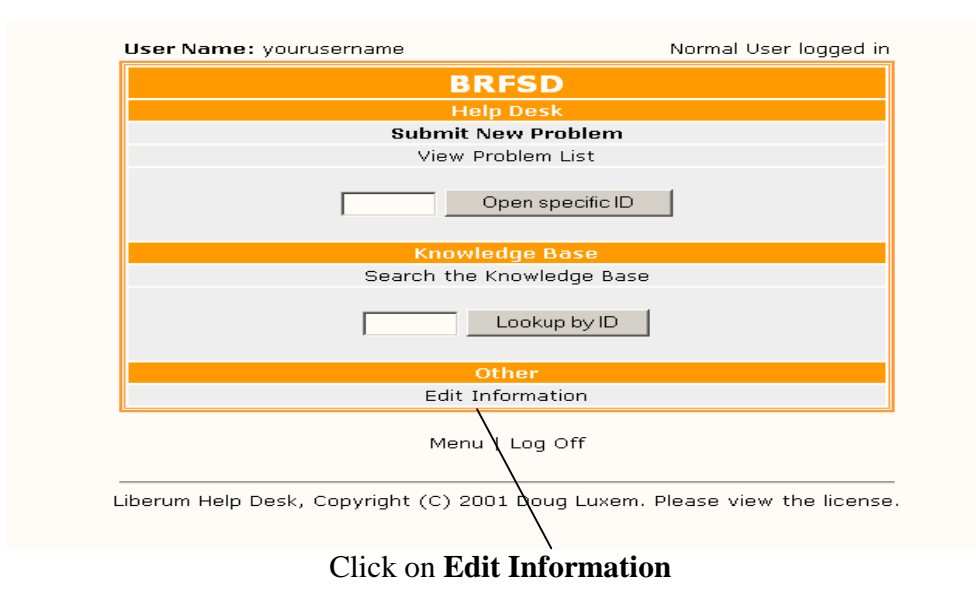

Enter *learning4357* as the old password Enter whatever you would like to use as a password Enter it a second time to confirm it

You can also change or add any other information that may be incorrect or incomplete.

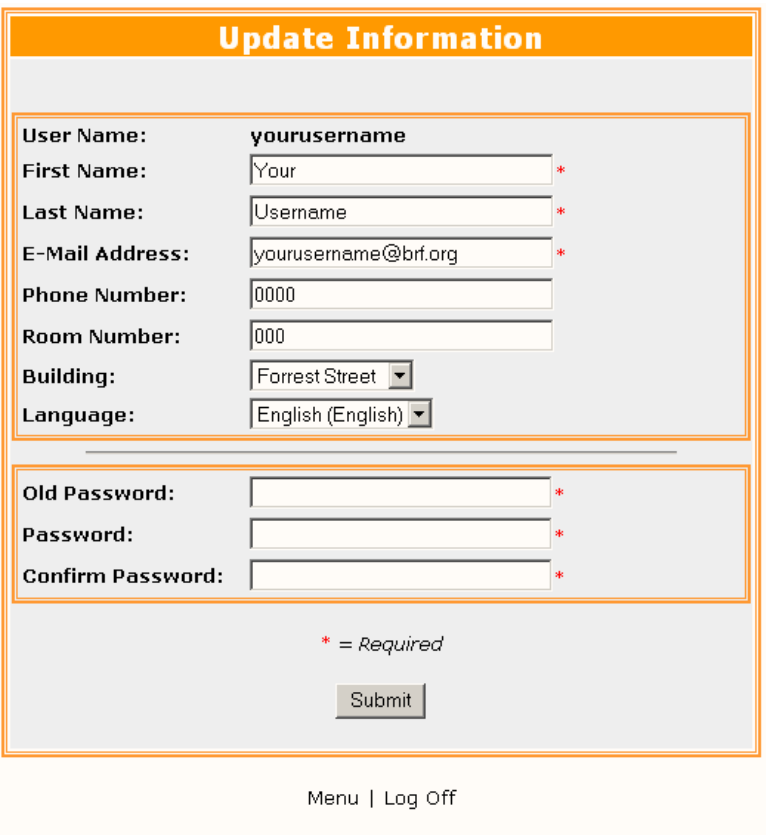

Liberum Help Desk, Copyright (C) 2001 Doug Luxem. Please view the license.

## **Maintenance Workorders**

The workorder page for maintenance workorders works the same way. The site to access it is : http://services.brf.org/workorder